# GTPM CHRONOS

# Livret d'utilisation - Praticiens

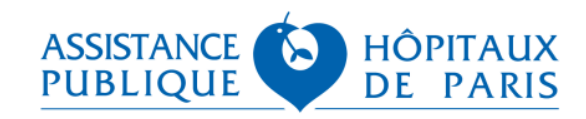

# Le fonctionnement de

# √ Cliquer sur l'URL de connexion : https://gtpm.aphp.fr

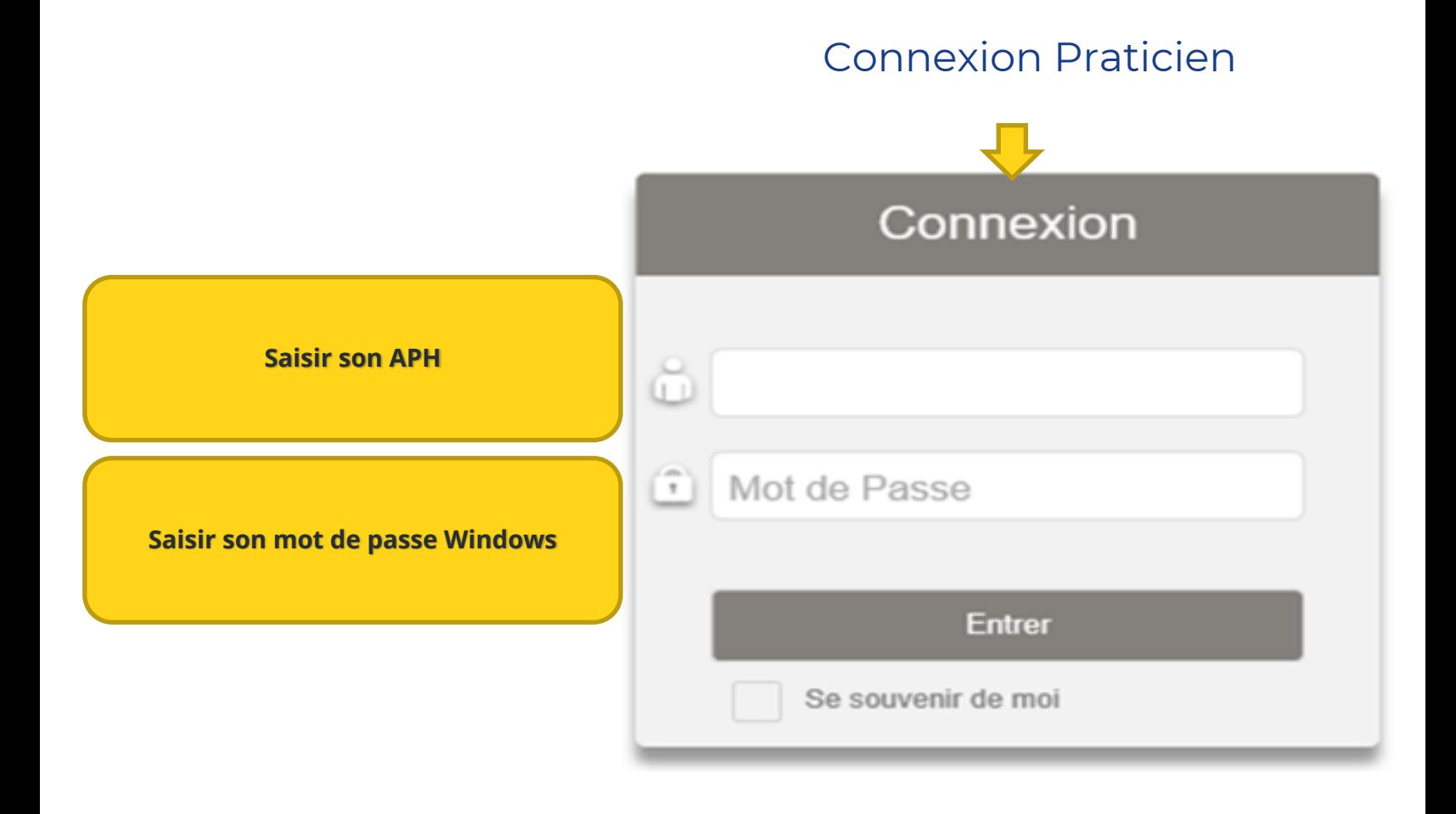

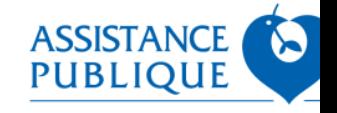

#### q **Le self service du praticien**

 $\checkmark$  Lorsque le praticien entre son APH et son mot de passe, et choisit son profil de connexion « praticien », il arrive sur la page d'accueil Chronos appelée « Selfservice » : **Cet icône** 

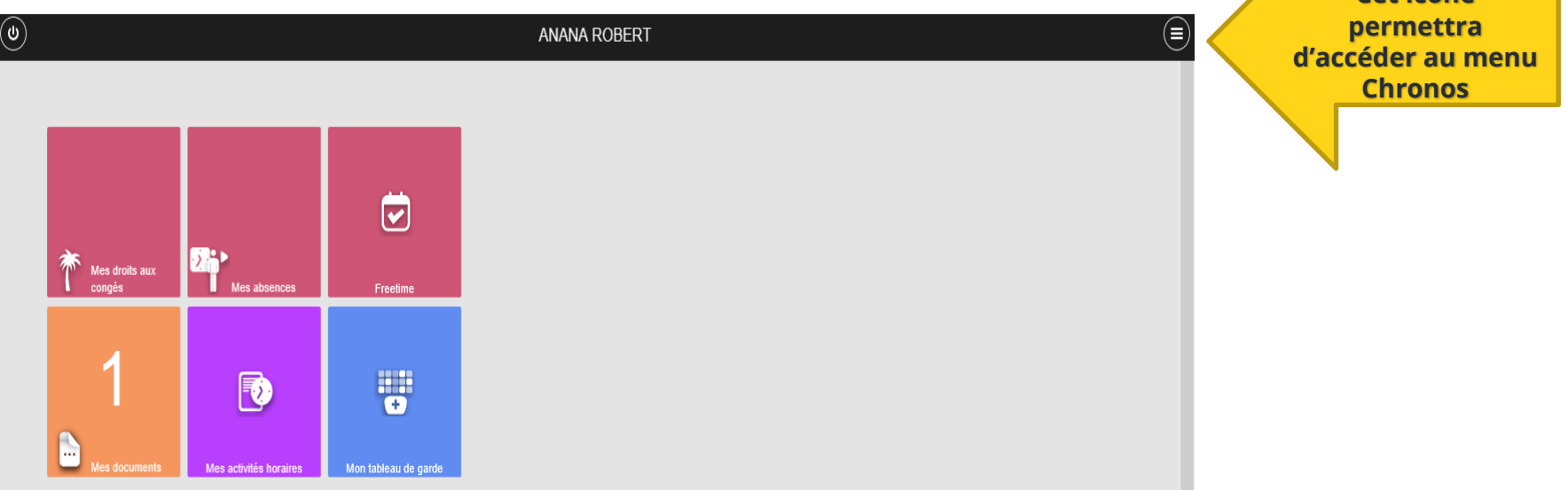

 $\checkmark$ Il accède aux différentes tuiles lui permettant de visualiser son planning, ses gardes et astreintes et de gérer ses demandes de congés, ses souhaits d'indisponibilité et ses interventions sur astreintes.

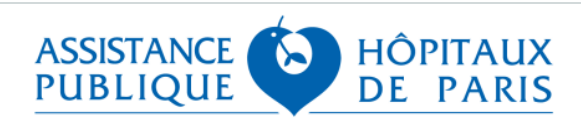

## q **Le self service se décompose en plusieurs tuiles :**

 $\checkmark$ Chacune de ces tuiles permet au praticien d'accéder à différentes informations

Ø *Tuile « Mes droits à congés »*

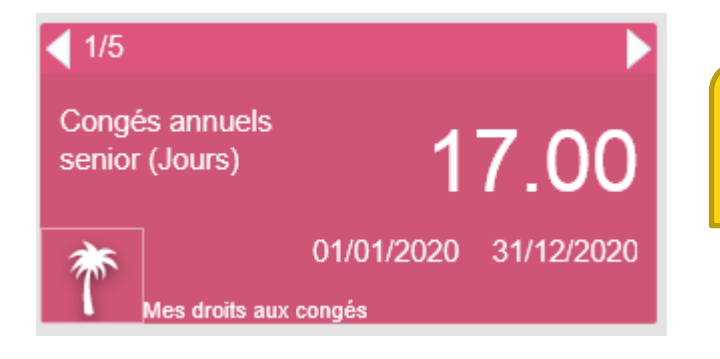

Affichage du solde des congés (CA, RTT, FO, CET) en temps réel

Ø *Tuile « Mes absences »*

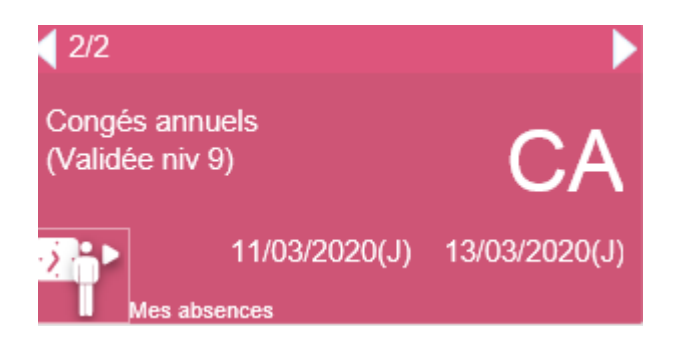

Affichage des demandes d'absences et de leur état en temps réel

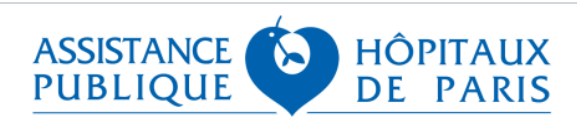

# Ø *Tuile « Freetime »*

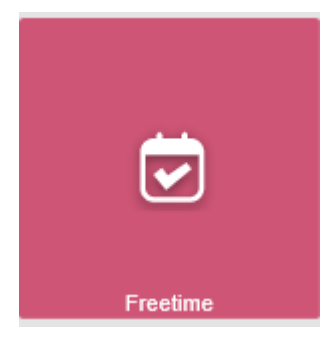

En cliquant sur le freetime, le praticien pourra accéder à la fenêtre lui permettant d'établir ses demandes d'absences

# Ø *Tuile « Mes documents»*

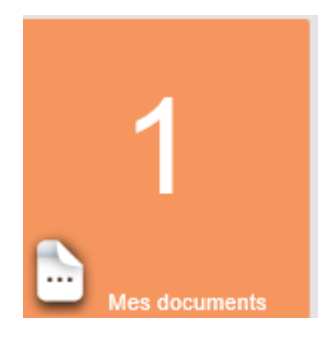

Le praticien accède à la notice d'information sur le RGPD (protection des données personnelles)

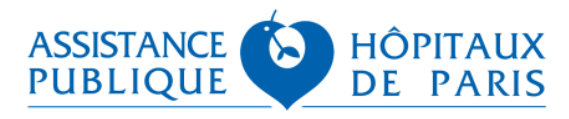

# Ø *Tuile « Mes activités horaires»*

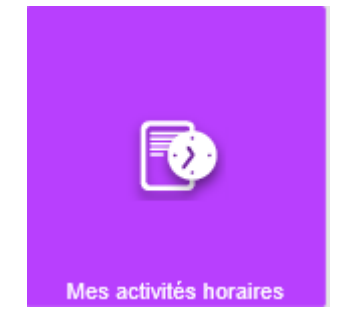

Le praticien accède à l'ouverture de la fenêtre qui lui permettra de déclarer ses interventions sur astreintes

# Ø *Tuile « Mon tableau de gardes»*

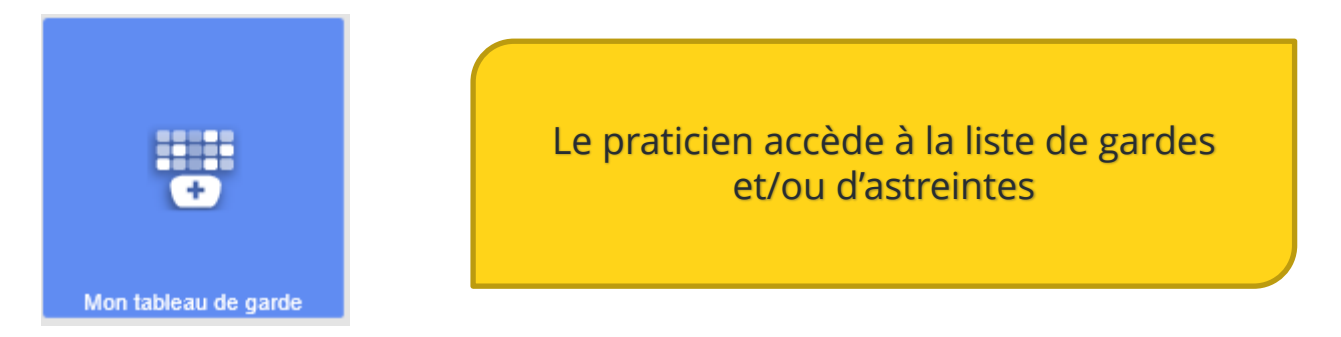

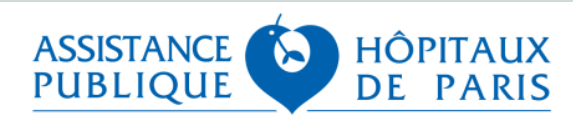

#### **La demande de congés du Praticien**

#### q **Effectuer une demande de congés**

 $\checkmark$  Le freetime permet au praticien d'établir ses demandes de congés et de visualiser ses soldes de congés en temps réel contraits du cliquer sur

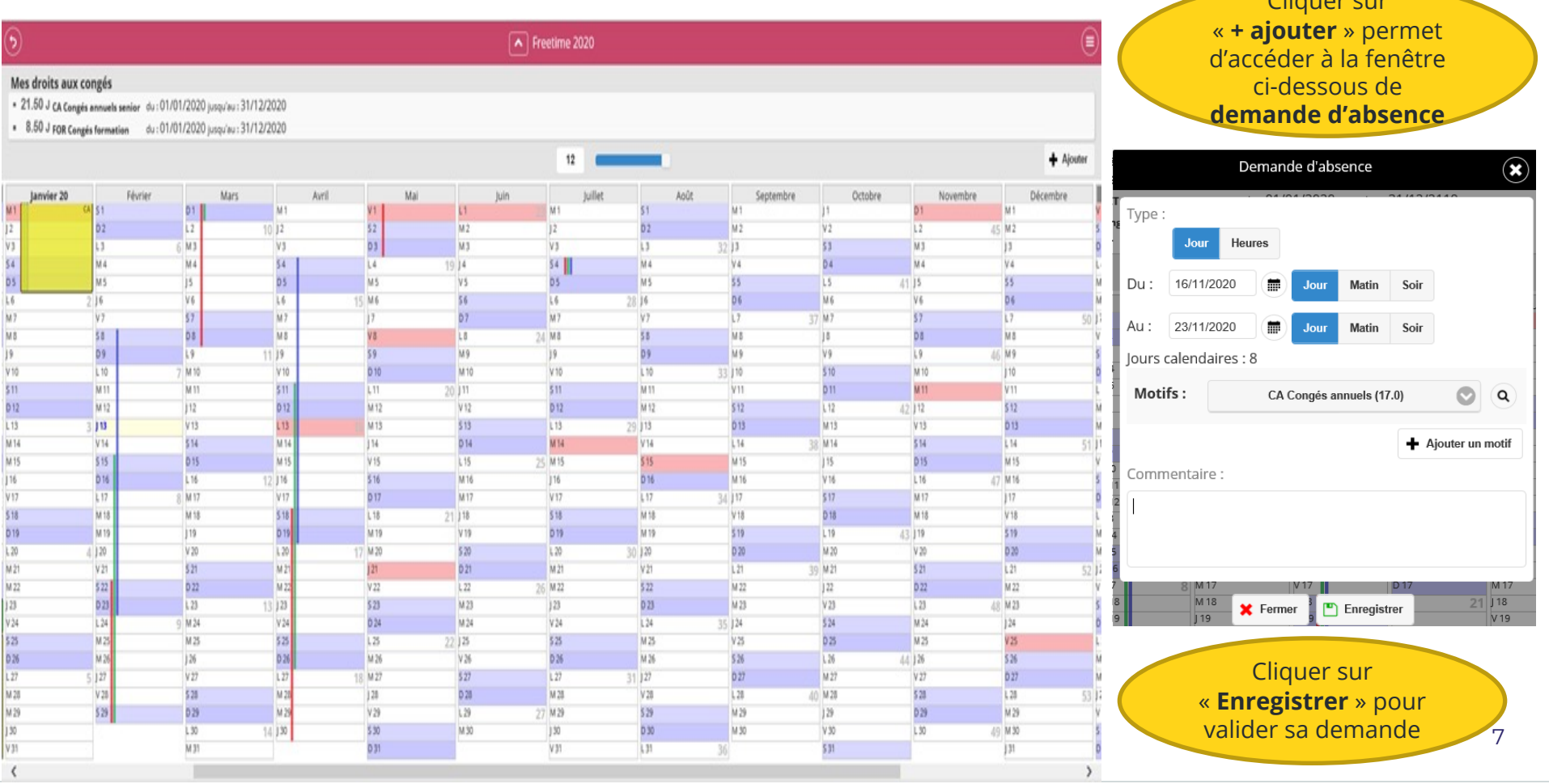

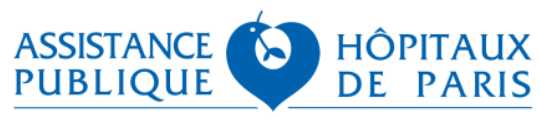

#### **Le praticien vérifie la prise en compte de sa demande de congés**

#### q **Gérer sa demande de congés**

- √Une fois enregistrée, la demande de congé est en attente de validation par le Chef de service ou le référent planning
- √Différentes possibilités s'offrent au praticien pour vérifier l'état de sa demande :

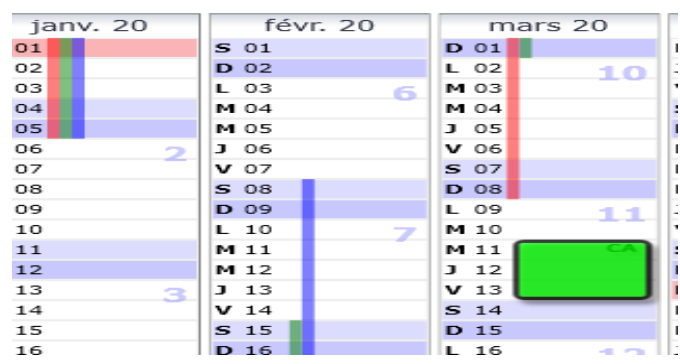

#### ØVérification de la validation via le freetime

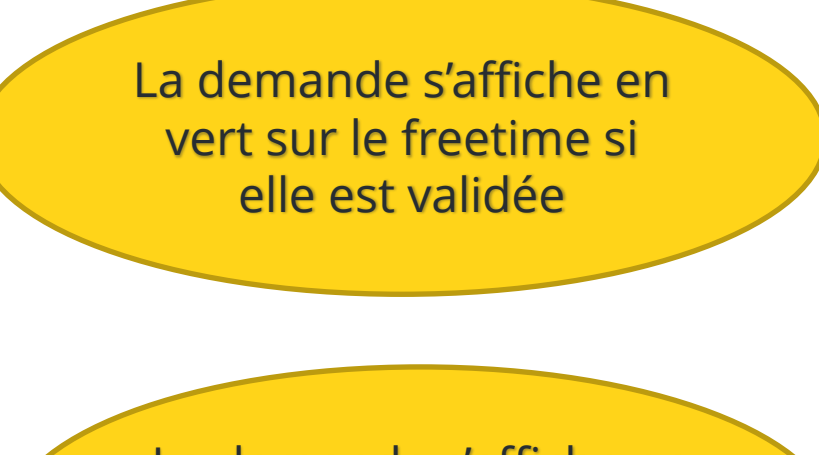

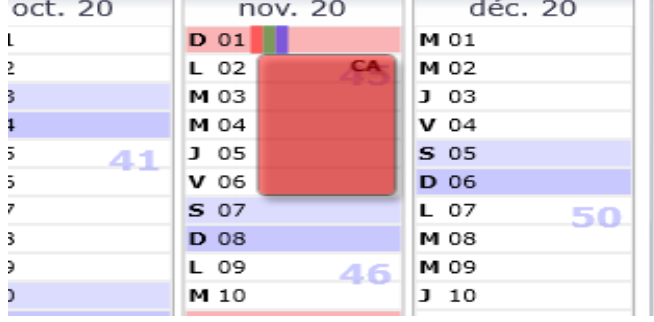

La demande s'affiche en rouge sur le freetime si elle est refusée

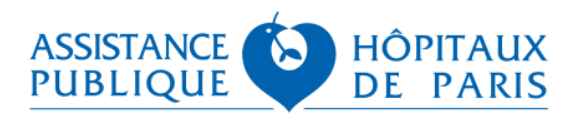

#### **Le praticien vérifie la prise en compte de sa demande de congés**

#### q **Gérer sa demande de congés**

o*Vérification de la validation via le tableau de service collectif*

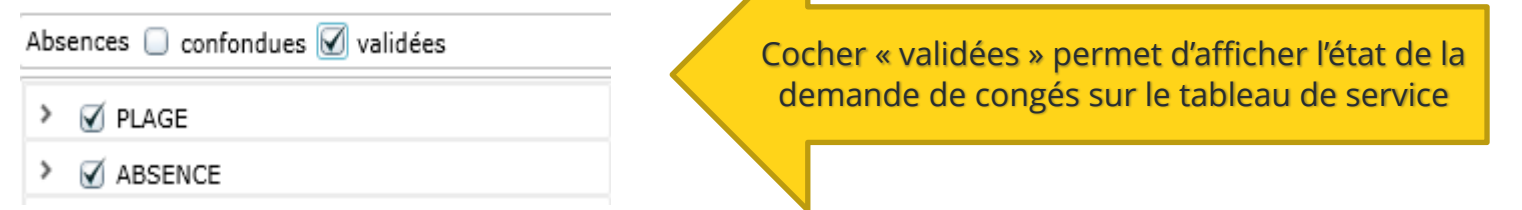

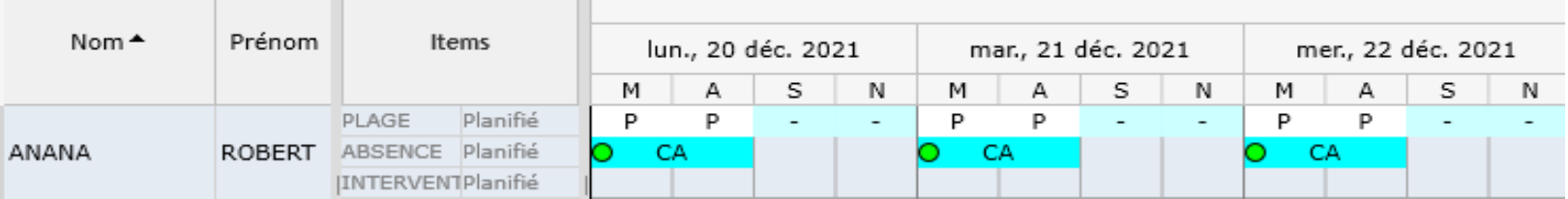

Affichage en rouge si refus (ci-dessus)

Affichage en vert si accord (ci-dessous)

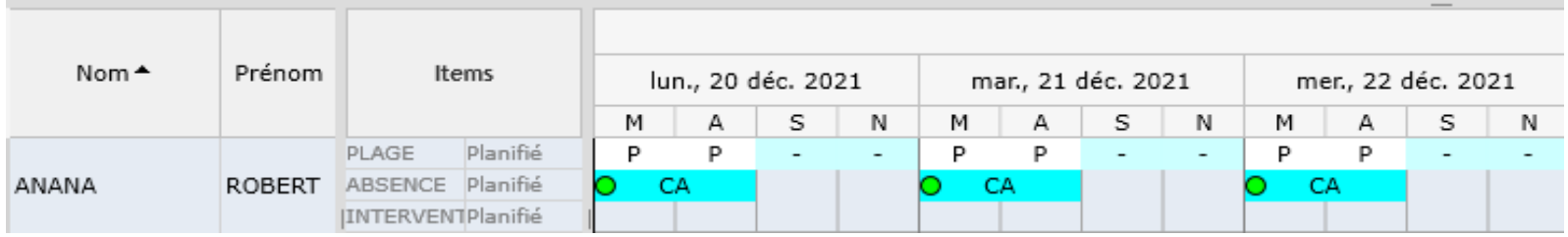

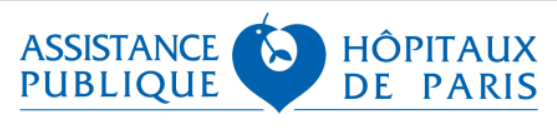

congés refusée

#### q **Gérer sa demande de congés**

02/11/2020(J)

es absences

06/11/2020(J)

o*Vérification de la validation via la tuile du self service « Mes Absences »*

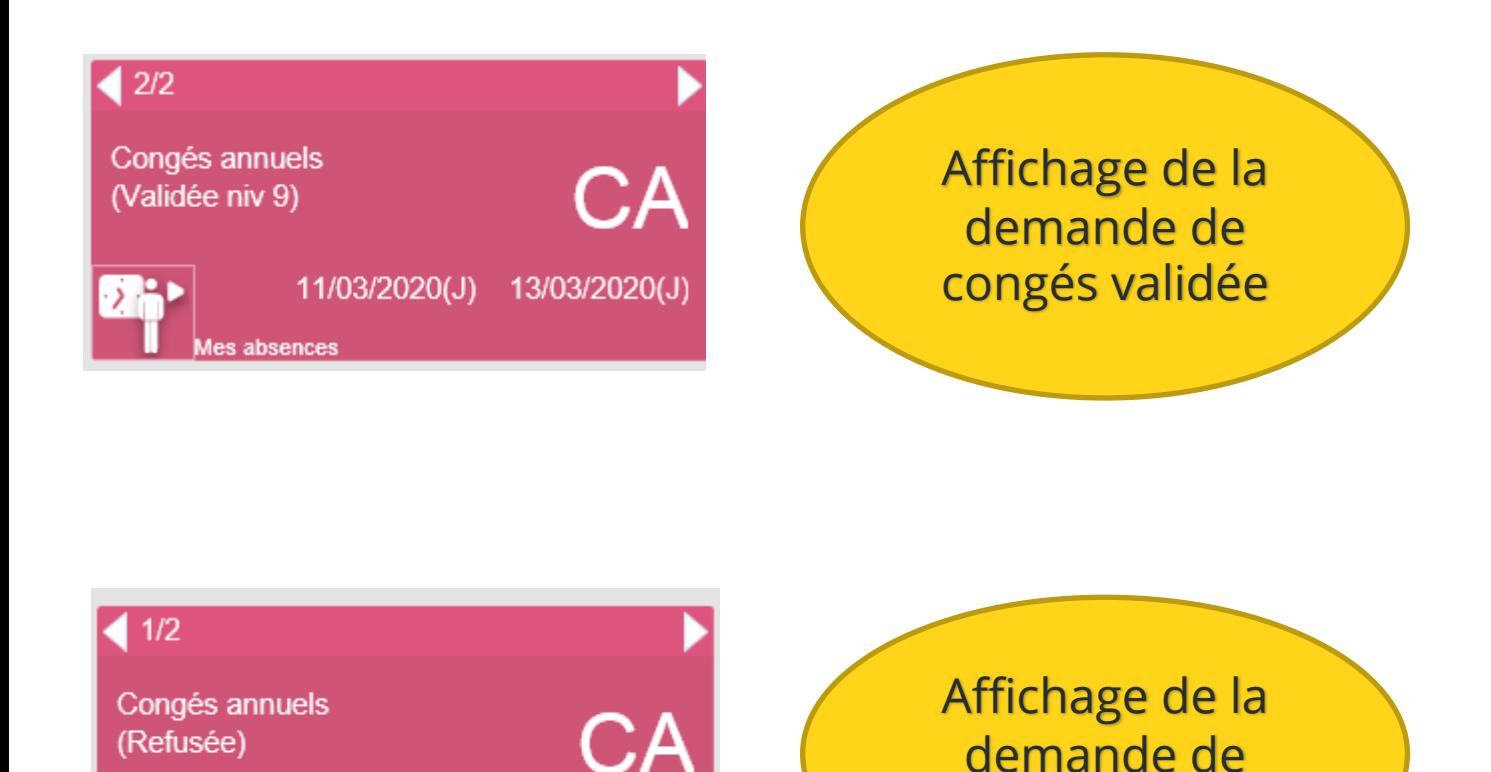

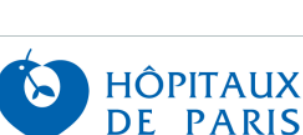

**ASSISTANCE PUBLIQUE** 

# **■ La tuile « activités horaires » permet au praticien :**

- ü *De déclarer ses interventions sur astreinte (remplace le bon de déplacement)*
- ü *Le commentaire est obligatoire et doit comporter le NIP du patient et l'objet du déplacement d'astreinte*

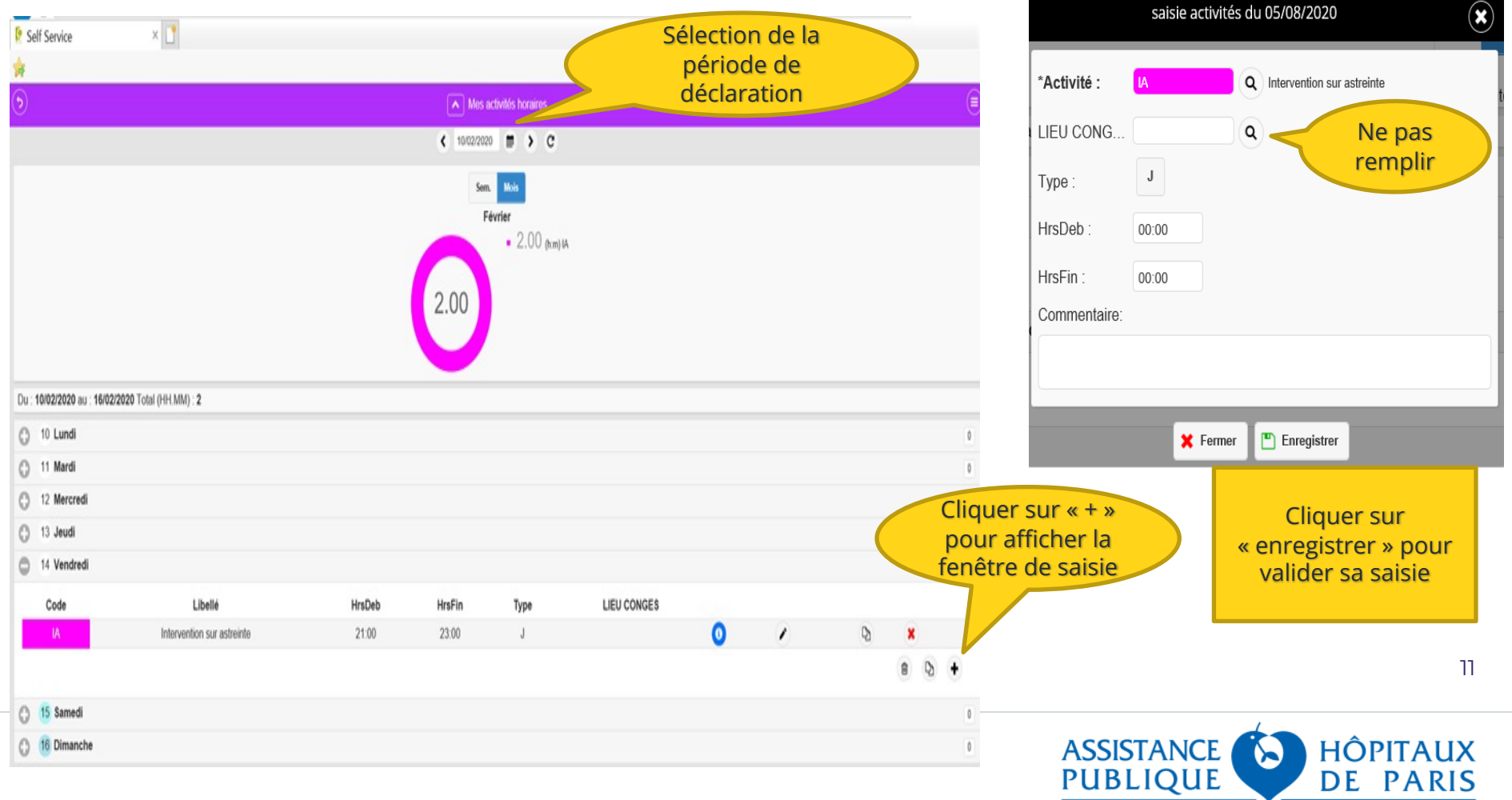

# q **IMPORTANT** :

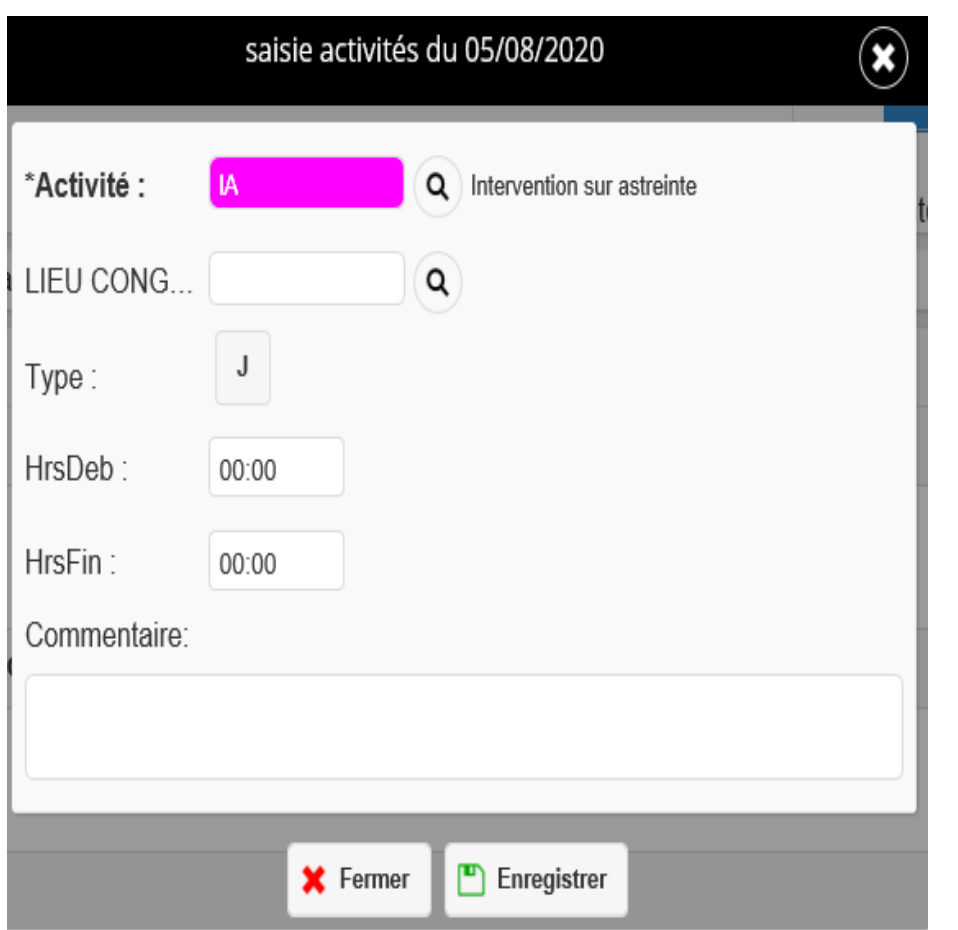

Le type « J » est à indiquer lorsque le déplacement sur astreinte débute avant 00h00 Si le déplacement débute à 00h00 il faudra passer cet indicateur à « N »

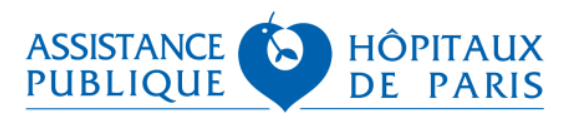

# q **Le Tableau de service collectif dans Chronos**

 $\checkmark$  Le praticien accède à son tableau de service via l'icône  $\textcircled{\texttt{F}}$  du « menu Chronos » situé à droite sur le self service :

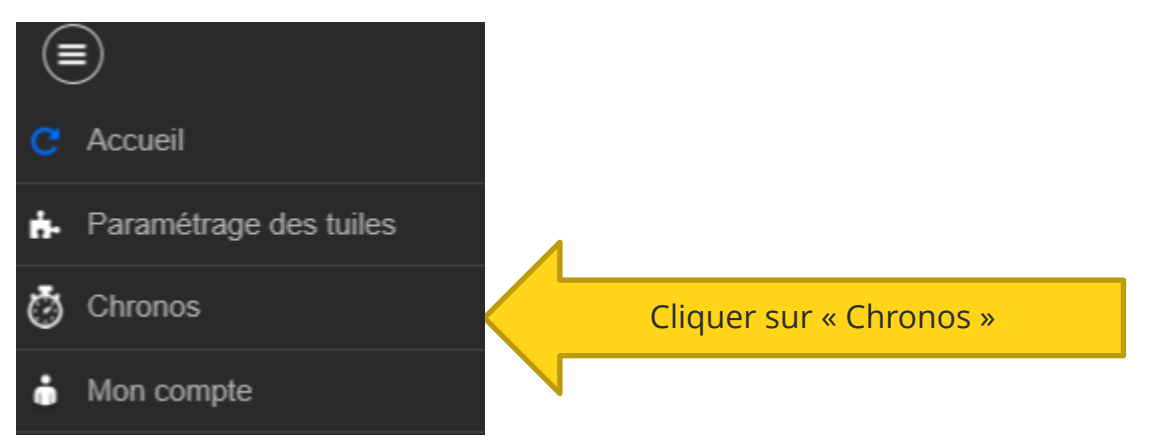

- $\checkmark$  3 onglets s'affichent en bas de l'écran :
- (1) Tableau de service collectif
- (2) Formulaires (Choix CET/Tableau de service individuel)
- (3) Carte de situation : relevé individuelle d'activité

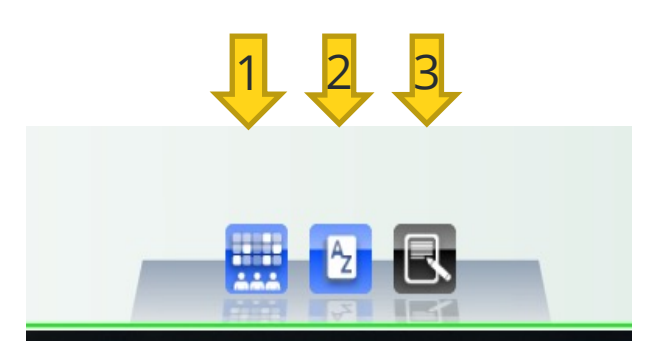

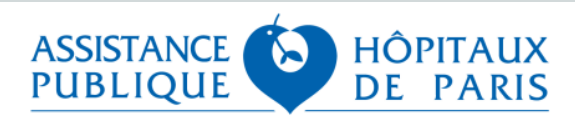

#### **Le tableau de service du Praticien**

q **Le tableau de service collectif comporte des fonctionnalités permettant au praticien d'accéder à différentes informations selon son choix :**

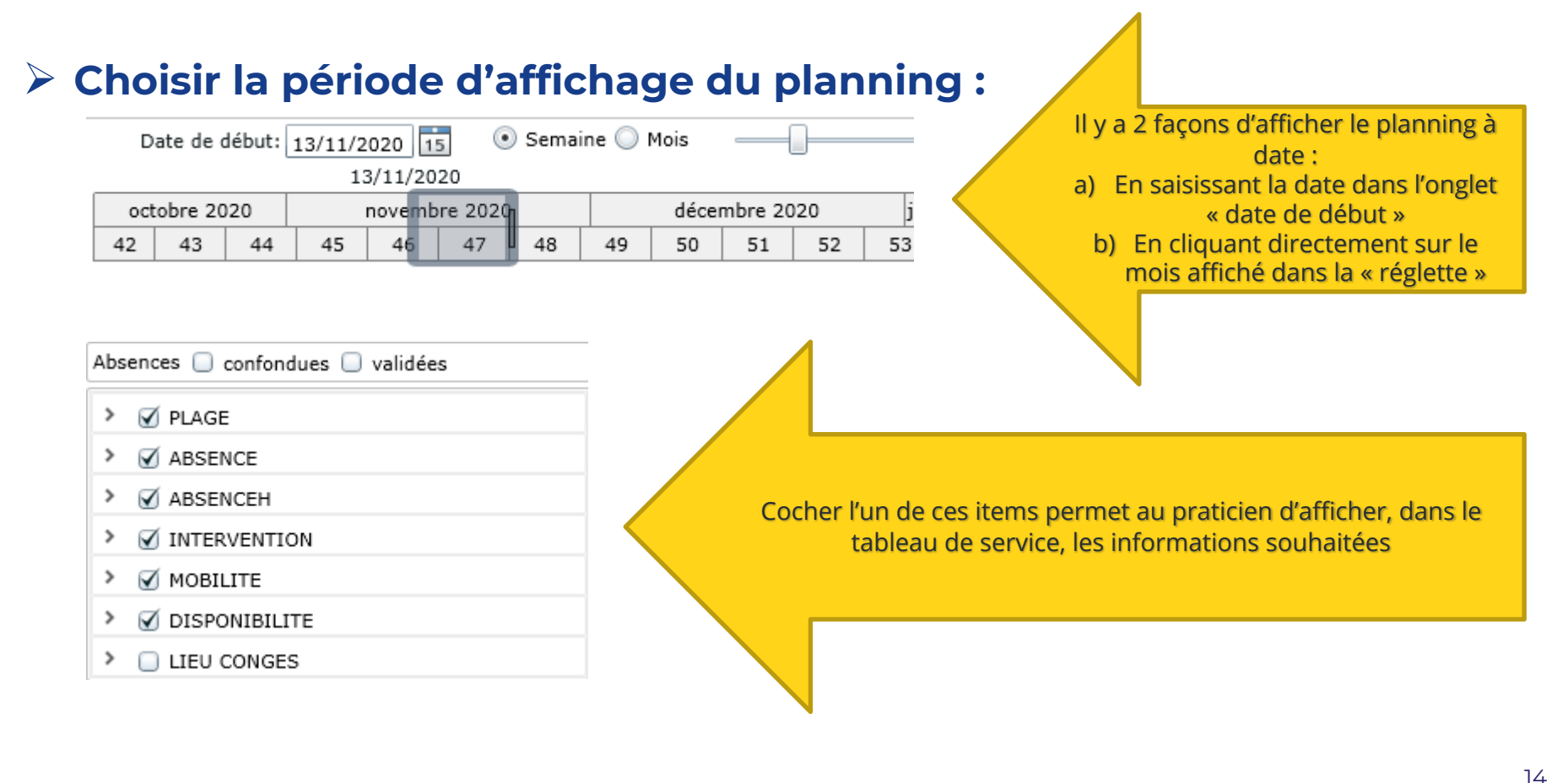

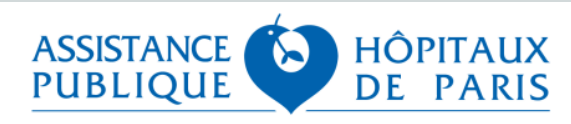

- Ø Via le planning collectif, le praticien va pouvoir déclarer ses souhaits d'indisponibilités ou de présences non souhaitées
- √ En cliquant sur « raccourcis » le praticien va pouvoir sélectionner l'item à afficher sur le tableau de service :

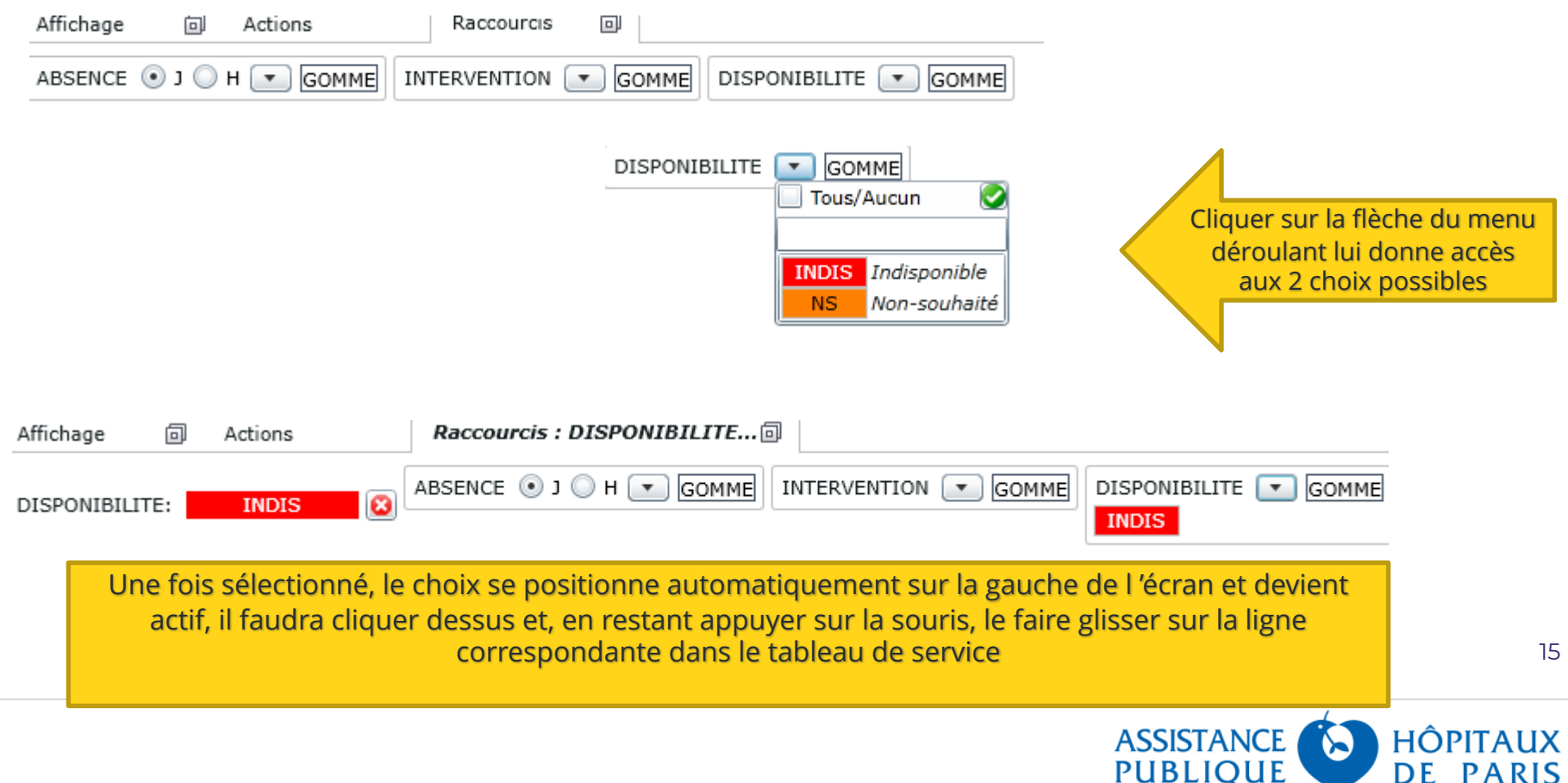

# **■ Visualisation de l'indisponibilité sur le planning collectif**

√Cela permet d'informer en temps réel le référent planning que le praticien ne participera pas au service de gardes ou d'astreintes

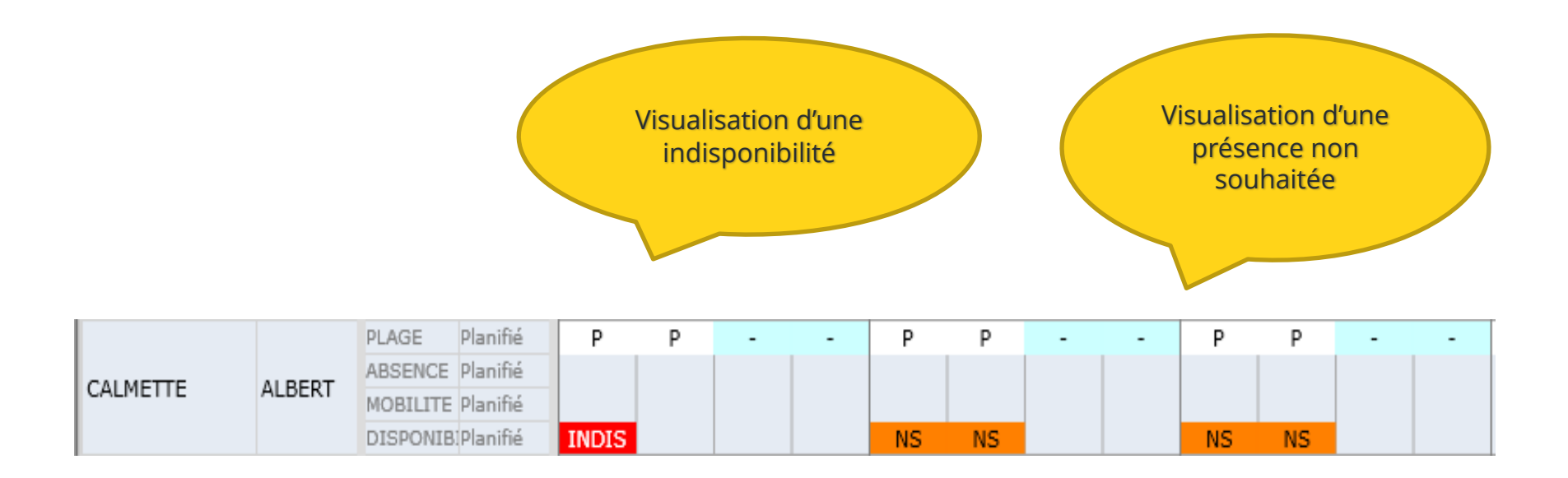

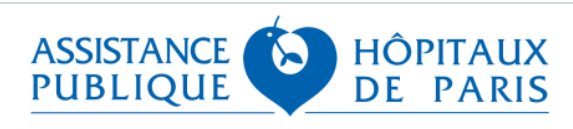

q **Le praticien accède aux listes de gardes et astreintes via la tuile « Mon tableau de garde »**

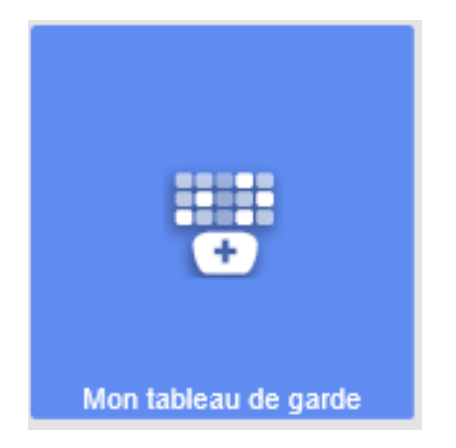

**□ Lorsque le référent planning a saisi les gardes sur le tableau de service, ces dernières s'inscrivent dans le tableau de garde du praticien** *(voir slide suivante)* 

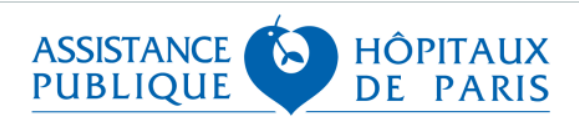

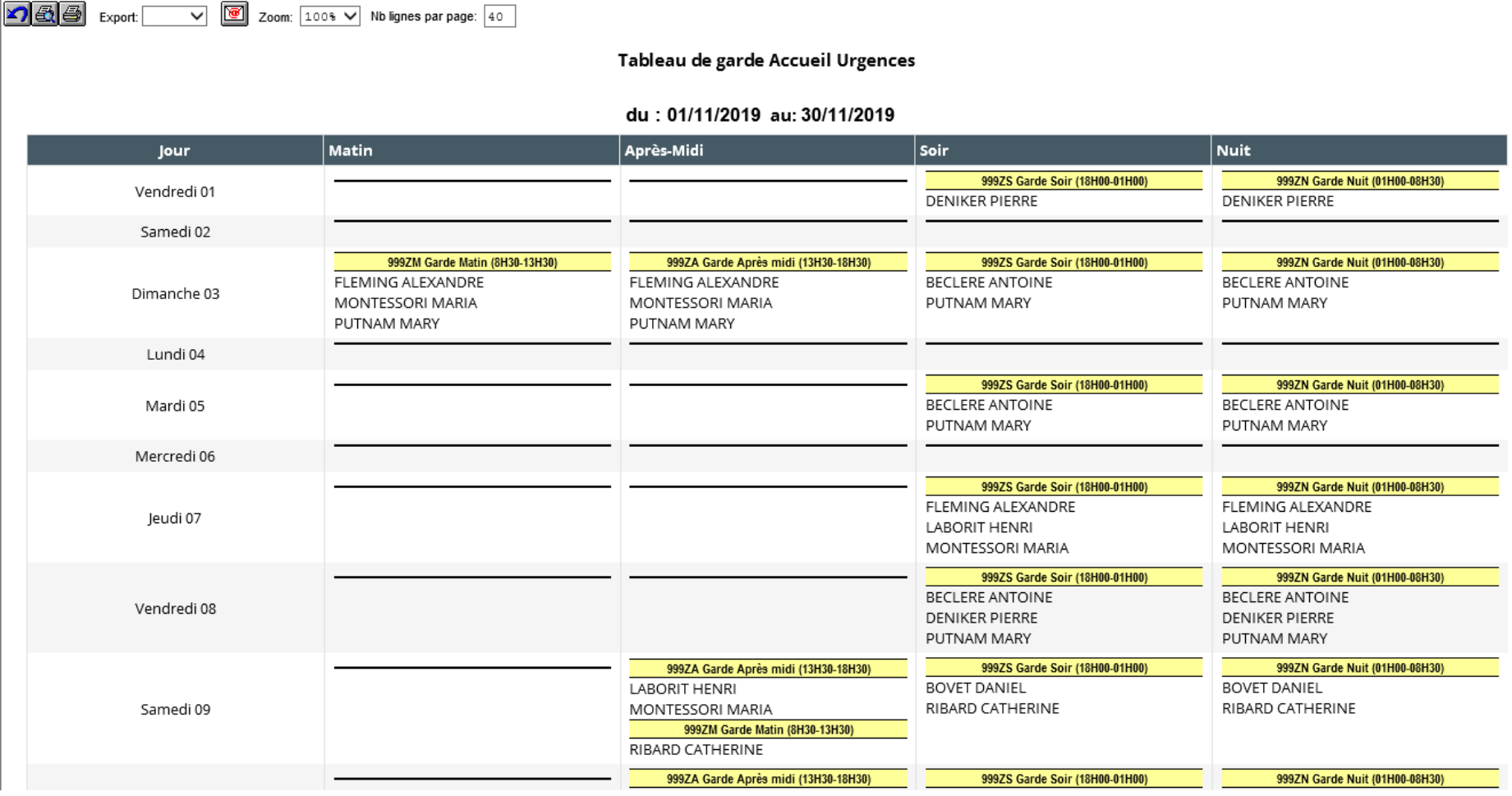

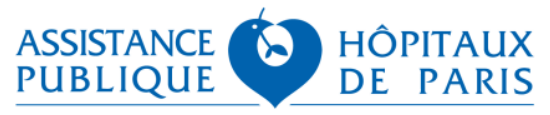